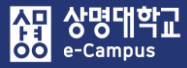

# **1. 동영상 콘텐츠 업로드/선택 등록**

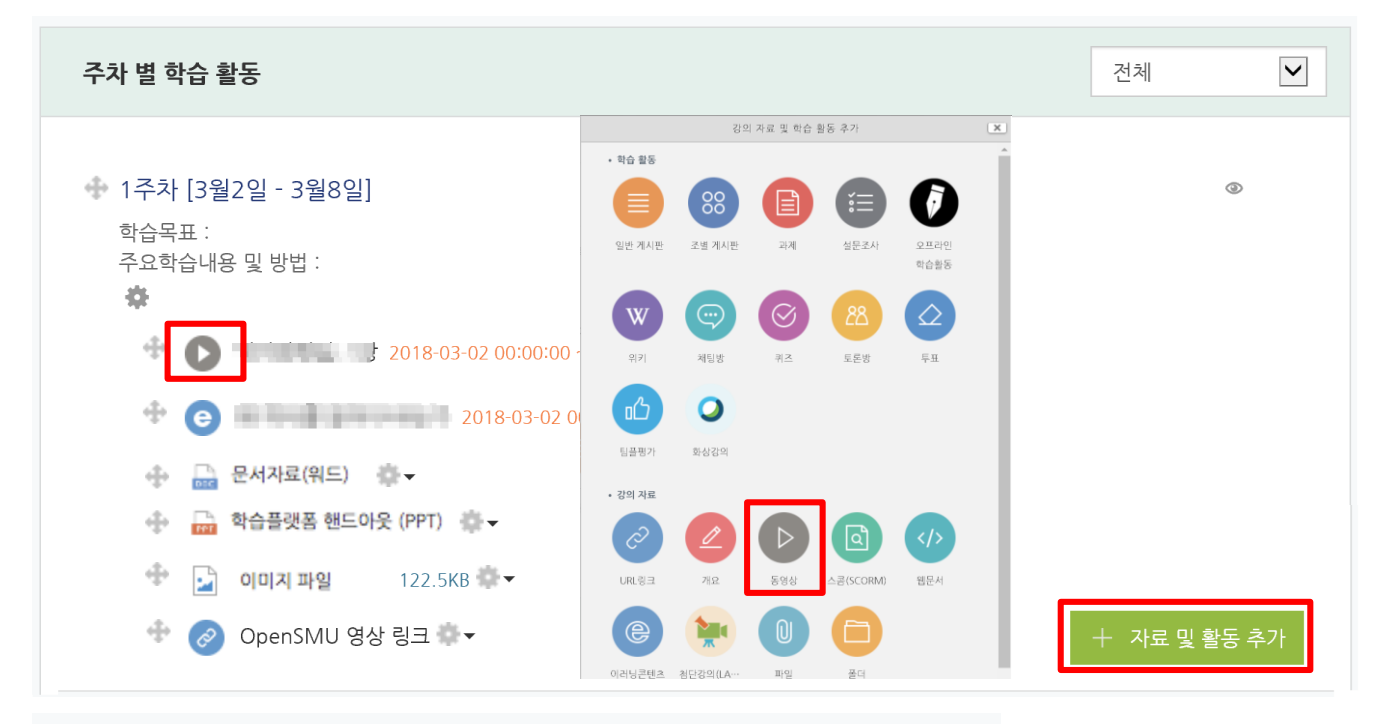

#### ●새 동영상 을/를 1주차 [3월2일 - 3월8일] 에 추가하기 ②

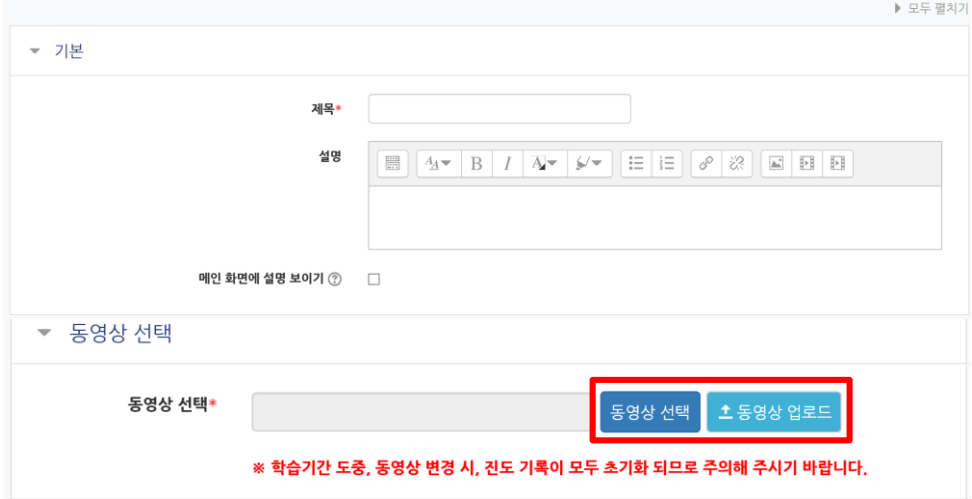

### **해당 주차(일)에 강의 콘텐츠를 등록하여 학습자가 수강할 수 있도록 합니다.**

- ① '편집모드' 상태에서 해당 주차(일)의 '자료 및 활동 추가'를 클릭합니다.
- ② 강의 자료 '동영상'를 클릭합니다.
- ③ 새 동영상 추가하기 화면 동영상 선택 항목에서 '동영상 선택' 또는 '동영상 업로드' 버튼을 클릭합니다.
	- **동영상 선택**: 이미 업로드한 동영상 확인/선택, 한번 업로드한 동영상은 재업로드 불필요 - **동영상 업로드**: 새로운 동영상 업로드 시 사용

### **1. 동영상 콘텐츠 업로드/선택 등록**

④ '동영상 업로드' 버튼을 클릭하면 동영상 선택 업로드 창에서 동영상 파일을 '드래그' 하거나 'Add Files'를 눌러 선택한 후 'Start Upload 버튼을 클릭하여 동영상 파일을 업로드 합니다. ※ 동영상 콘텐츠 선택 등록을 하기 쉽도록 동영상 파일명은 '교과목 주차명 교수명'으로 권장함.

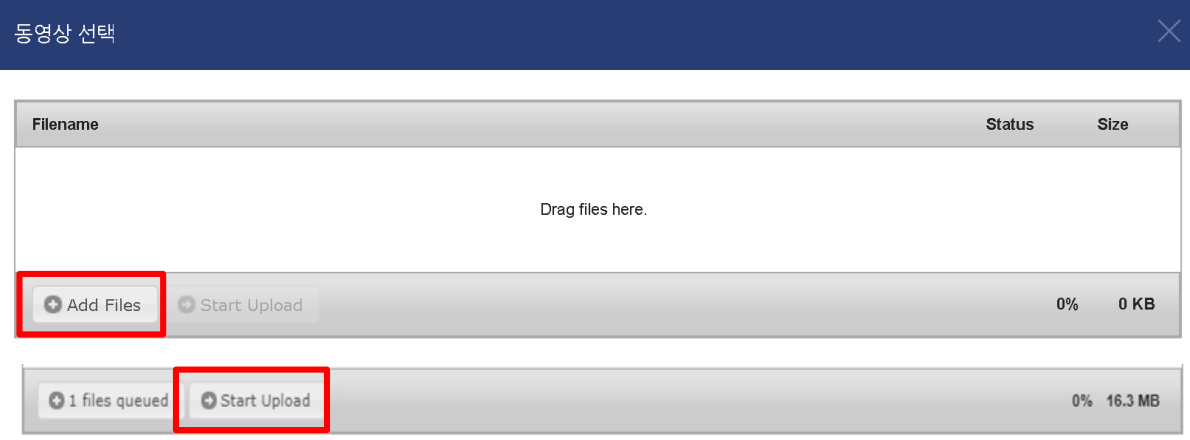

(참고) 동영상 업로드가 완료되면 강의 재생에 적합하도록 동영상 변환을 시작합니다. 동영상 변환은 파일 사이즈 및 시간이 길면 오래 걸릴 수 있으며, 변환 중에 창을 닫아도 자동으로 작업이 계속 진행되며, 다른 작업을 추가로 진행해도 상관이 없습니다.

⑤ '동영상 선택' 버튼 또는 '동영상 업로드' 과정이 완료되면 동영상 선택 창 목록에서 이미 등록된 동영상 또는 업로드하여 변환 중이거나 완료된 동영상을 클릭합니다.

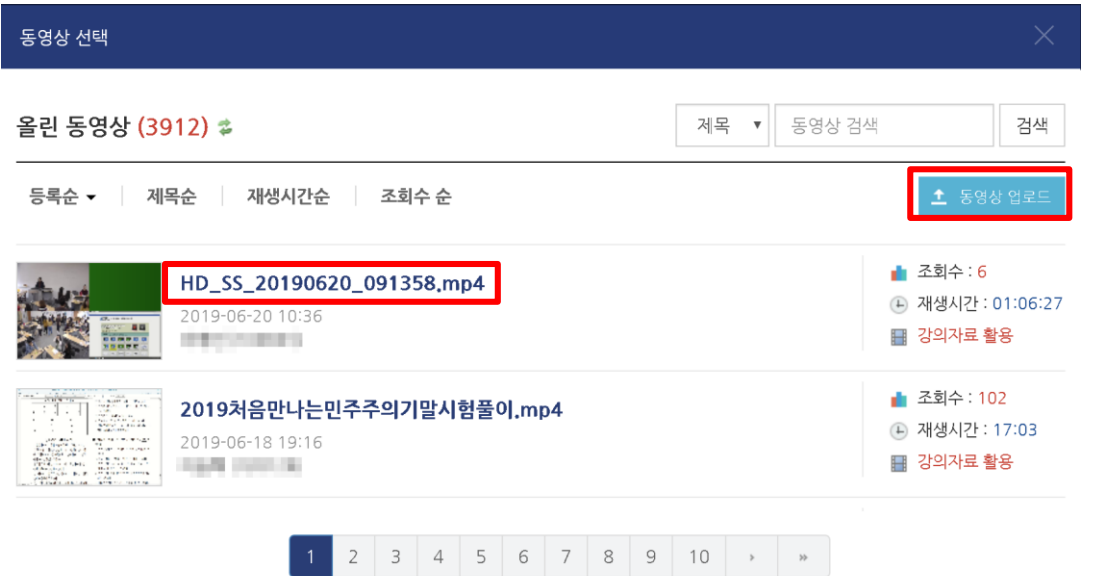

만약 추가로 동영상 콘텐츠를 업로드 하고자 하는 경우 '동영상 업로드' 버튼을 클릭해서 ④항의 동영상 파일 업로드 과정을 동일하게 진행하시면 됩니다.

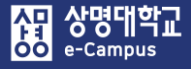

## **1. 동영상 콘텐츠 업로드/선택 등록**

⑥ 동영상 선택 세부 정보 창 우측 상단 또는 하단의 '동영상 선택' 버튼을 클릭합니다

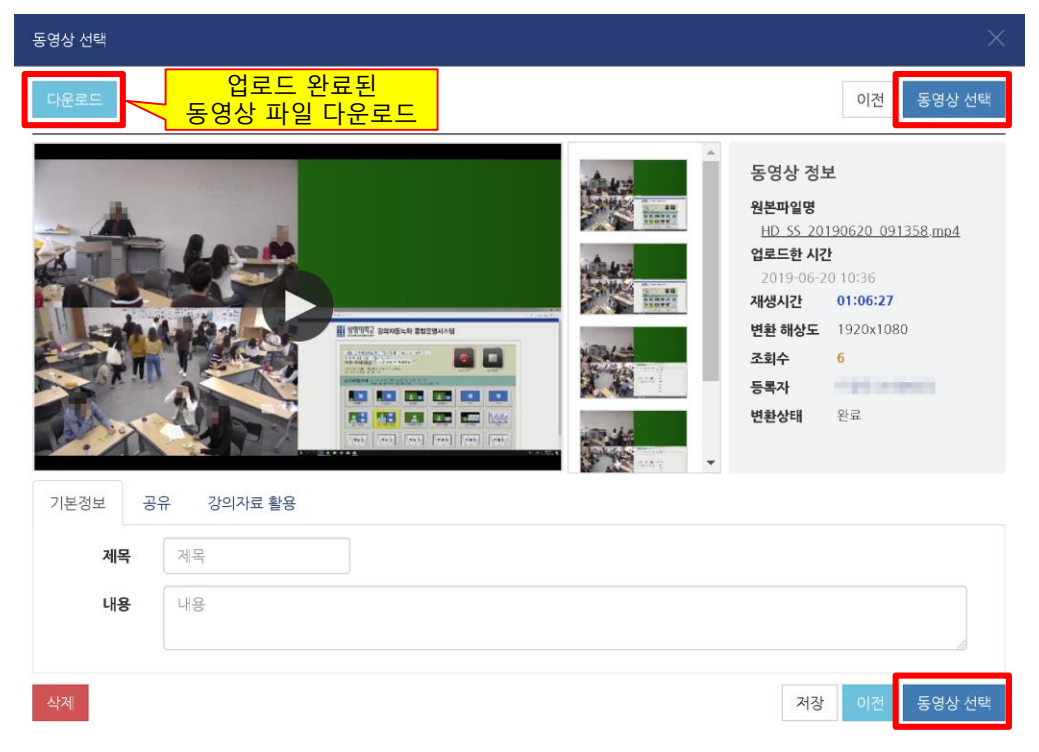

⑦ 동영상 선택 세부 정보 창에서 동영상을 선택하면 자동적으로 새 동영상 추가하기 화면의 '동영상 선택'란에 링크가 되고 기본 제목이 입력됩니다.

기본 항목에서 제목을 적절하게 수정합니다.

▲새 동영상 을/를 1주차 [3월2일 - 3월8일] 에 추가하기 .

(참고) 동영상 변환 중에 진행해도 상관이 없으며 변환이 완료되면 동영상이 정상 재생됩니다.

33

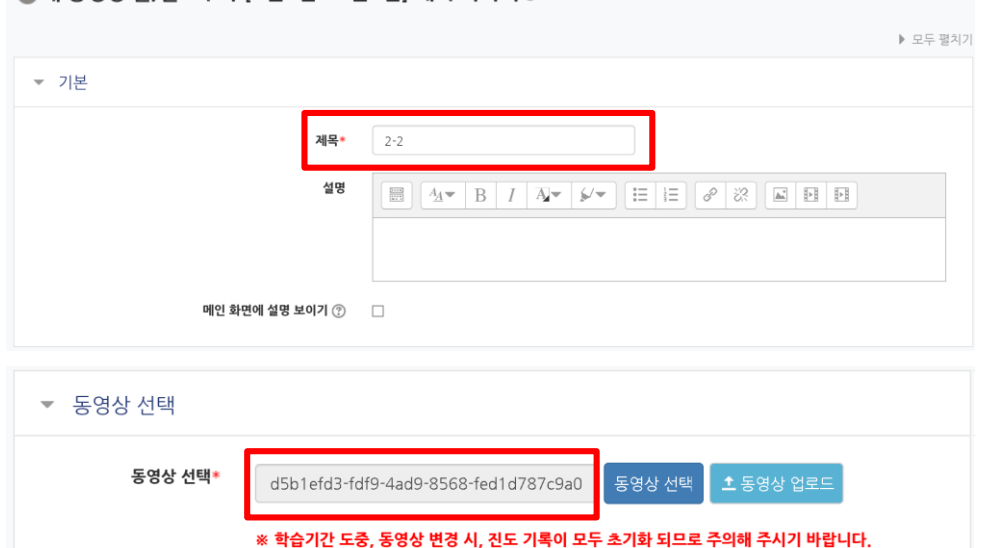

⑧ 진도 관리 항목에서 진도 체크, 출석 기간/진도체크 기간(시작, 종료일시) 및 범위를 설정합니다.

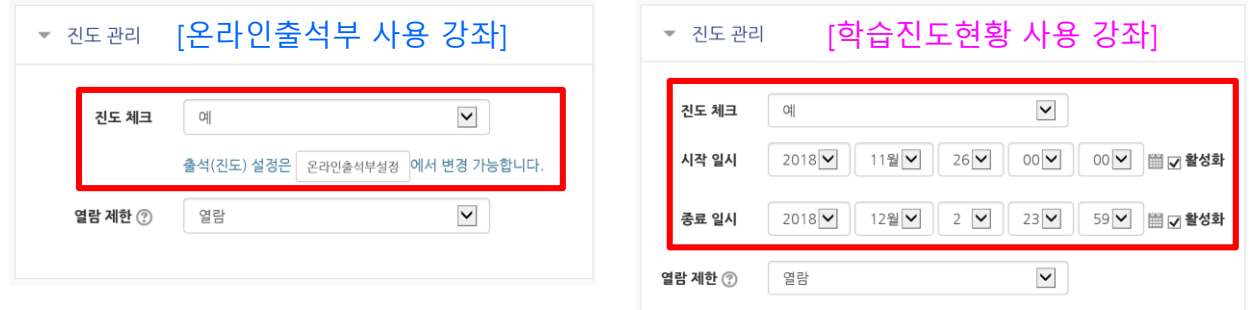

⑨ 성적 항목에서 학습인정 진도율(%), 온라인 출석체크 등을 확인합니다. (기본설정 사용)

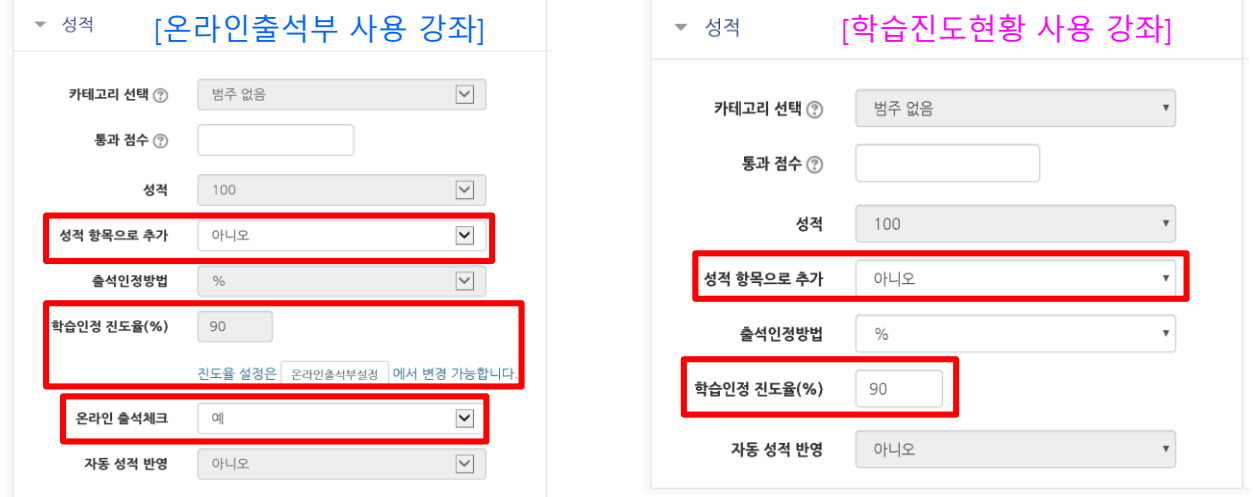

(참고) 온라인출석부에 해당 콘텐츠를 제외하려면 '온라인 출석체크'를 '아니오'로 설정합니다. 성적부에 해당 콘텐츠를 성적에서 제외하려면 '성적 항목으로 추가'를 '아니오'로 설정합니다.

⑩ 화면 구성 항목에서 동영상 콘텐츠 재생 창의 사이즈를 설정합니다. (기본설정 변경 가능)

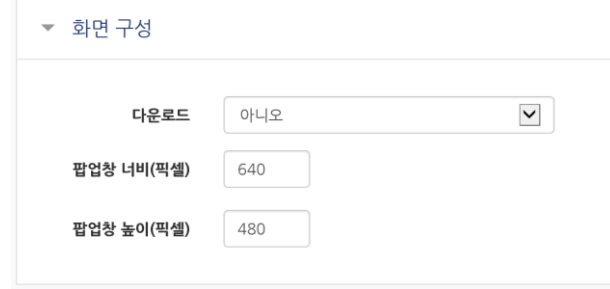

⑪ '저장' 버튼을 클릭하여 주차별 동영상 콘텐츠 등록을 완료합니다.

AB 상명대학교 e-Campus